# 使⽤**FreeSurfer**分割海⻢亚区

Alex / 2022-10-12 / free learner@163.com / [learning-archive.org](https://learning-archive.org/)

更新于*2023-09-23*,主要是⽂字排版上的更新,内容基本保持不变。

介绍使用FreeSurfer 6.0分割海马亚区的基本步骤, 以下内容参考[FreeSurfer Wiki](https://surfer.nmr.mgh.harvard.edu/fswiki/HippocampalSubfields)。

## ⼀、海⻢亚区模板

FreeSurfer的海马亚区模板根据15个被试(平均年龄79岁)的7T磁共振数据(ex vivo,分辨率 0.1-0.2 mm), 手动将海马分割成13个区域。更多细节参考:

Iglesias, Juan Eugenio et al. "A computational atlas of the hippocampal formation using ex vivo, ultra-high resolution MRI: Application to adaptive segmentation of in vivo MRI." *NeuroImage* vol. 115 (2015): 117-37.

#### ⼆、安装**Matlab Runtime**

## 下载fs\_install\_mcr脚本 cd \$FREESURFER\_HOME/bin curl https://raw.githubusercontent.com/freesurfer/freesurfer/dev/scripts/fs\_install\_mcr -o fs\_install\_mcr chmod +x fs\_install\_mcr ## 下载Matlab 2012b Runtime fs\_install\_mcr R2012b

## 三、亚区分割

1. 如果只有常规T1加权像(分辨率约1mm)

## 如果已经运⾏完了recon-all流程 ## 如果T1加权像分辨率小于1mm, 运行recon-all流程时可以加上-cm选项 ## \${SUBJECT}表示被试文件夹的名字,关于recon-all流程,可以参考以前的博客 recon-all -s \${SUBJECT} -hippocampal-subfields-T1 ## 如果没有运⾏过recon-all流程 recon-all -all -s \${SUBJECT} -hippocampal-subfields-T1

2. 如果除了常规T1加权像,还有更高分辨率的T2加权像或者FLAIR图像

## 如果同时使用T1加权像和高分辨率T2加权像分割亚区 ## \${T2IMAGE}表示T2加权像的路径 ## 末尾的T2字符是自定义的, 如果是FLAIR图像, 可以设置成FLAIR等 recon-all -s \${SUBJECT} -hippocampal-subfields-T1T2 \${T2IMAGE} T2 ## 如果只使用高分辨率T2加权像分割亚区 recon-all -s \${SUBJECT} -hippocampal-subfields-T2 \${T2IMAGE} T2

#### 四、分割结果

1. 如果只使用常规T1加权像进行分割

亚区分割结果存放在 \${SUBJECT}/mri 目录下, lh.hippoSfLabels-T1.v10.mgz 表示左侧12个亚 区(去掉了alveus)的分割图像,分辨率为0.333 mm,只包含海马和临近区域(而不是全 脑)。 lh.hippoSfLabels-T1.v10.FSvoxelSpace.mgz 同样表示左侧12个亚区的分割图像,但是 图像包含整个全脑,分辨率为1mm。 1h.hippoSfVolumes-T1.v10.txt 表示左侧12个亚区的体积 以及左侧海⻢总体积。

2. 如果包含常规T1加权像和⾼分辨率T2加权像

如果同时使用T1/T2进行分割,生成的结果为: lh.hippoSfLabels-T1-T2.v10.mgz, lh.hippoSfVolumes-T1-T2.v10.txt, lh.hippoSfLabels-T1-T2.v10.FSvoxelSpace.mgz; 如 果只使用T2进行分割,生成的结果为: lh.hippoSfLabels-T2.v10.mgz , lh.hippoSfLabels-T2.v10.FSvoxelSpace.mgz , lh.hippoSfVolumes-T2.v10.txt 。此外, 还包括一个 T2.FSspace.mgz, 表示(经刚体配准)对齐到T1像后的T2像(在 mri/transforms 目录下包含 T1\_to\_T2.v10.QC.gif ,可用于检查T1-T2对齐质量)。

3. 将所有被试结果汇总到一个文件

如果对多个被试的数据进行了分割,下一步往往是将所有被试的海马亚区体积汇总到一个文件 中,进行后续统计分析。

## 如果只用T1像进行分割 ## T1\_only.txt表示所有被试的海马亚区体积,即输出文件 ## \${SUBJECTS\_DIR}表示被试文件夹所在目录 quantifyHippocampalSubfields.sh T1 T1\_only.txt \${SUBJECTS\_DIR} ## 如果同时使用T1/T2像进行分割 quantifyHippocampalSubfields.sh T1-T2 T1\_T2.txt \${SUBJECTS\_DIR} ## 如果只用T2像进行分割 quantifyHippocampalSubfields.sh T2 T2\_only.txt \${SUBJECTS\_DIR}

从下图可以看到(1-12表示左侧的亚区,13-24表示右侧的亚区),只使用T1像和如果包含T2 像, 分割结果在 molecular\_layer 差别特别大(这里只展示了一个被试的结果)。如果只使用T1 像进行分割,位于内部的亚区 (GC-DG/CA4/molecular layer) 分割不够准确,需要谨慎对待。

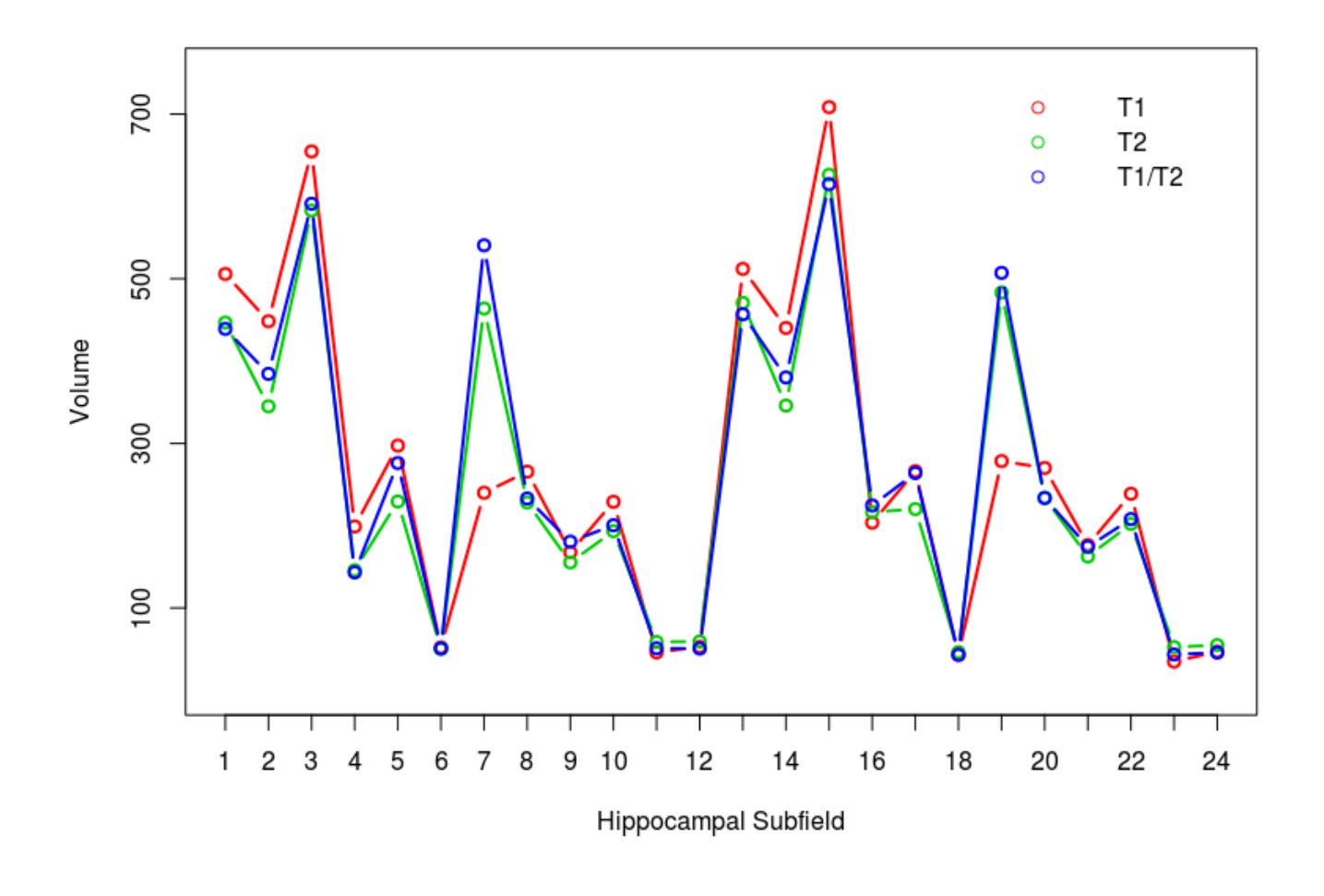

#### 五、质量控制

在FreeSurfer Wiki上并没有介绍应该如何进行质量控制以确保分割结果的准确性,一般来说通过 简单的可视化可以确保分割⼤致上是没有问题的。

```
## 如果只使用T1像
freeview -v nu.mgz -v lh.hippoSfLabels-T1.v10.mgz:colormap=lut -v rh.hippoSfLabels-
T1.v10.mgz:colormap=lut
## 如果只使用T2像
freeview -v nu.mgz -v T2.FSspace.mgz:sample=cubic -v lh.hippoSfLabels-T2.v10.mgz:colormap=lut -
v rh.hippoSfLabels-T2.v10.mgz:colormap=lut
## 如果使用T1+T2像
freeview -v nu.mgz -v T2.FSspace.mgz:sample=cubic -v lh.hippoSfLabels-T1-
T2.v10.mgz:colormap=lut -v rh.hippoSfLabels-T1-T2.v10.mgz:colormap=lut
```
下图是只使用T2像的一个例子,如果有很多被试,可能需要批量生成图片,可以参考我以前的博 客。

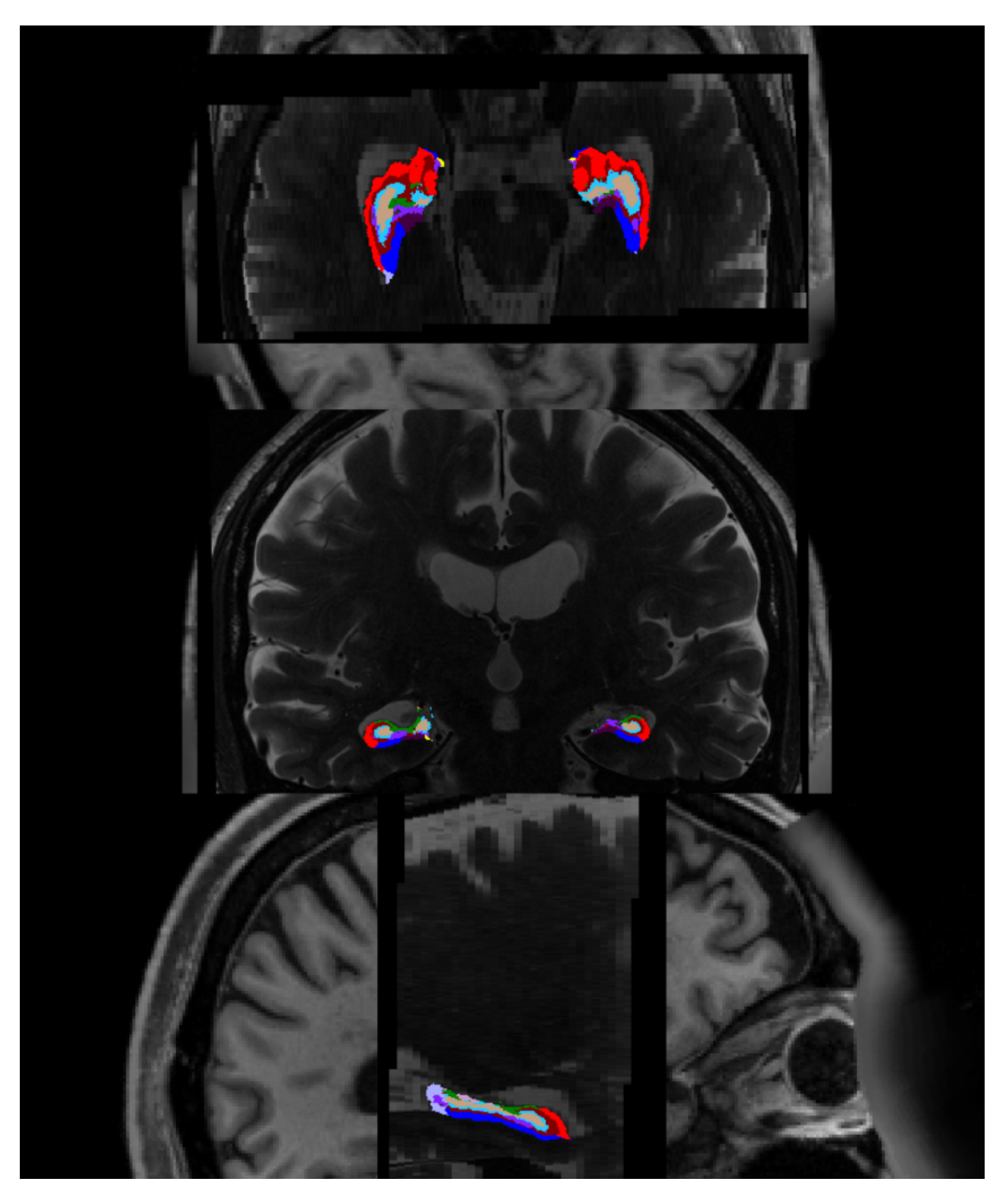

六、其他

如果是纵向追踪数据[,步骤](https://surfer.nmr.mgh.harvard.edu/fswiki/LongitudinalHippocampalSubfields)有所不同。这里介绍的内容仅适用于FreeSurfer 6.0,在FreeSurfer 7 中,海马亚区模块进一步得到优化。另外,海马亚区分析至少需要10G内存。